Double click the new **Revo Uninstaller Icon** on the desktop to start the program.

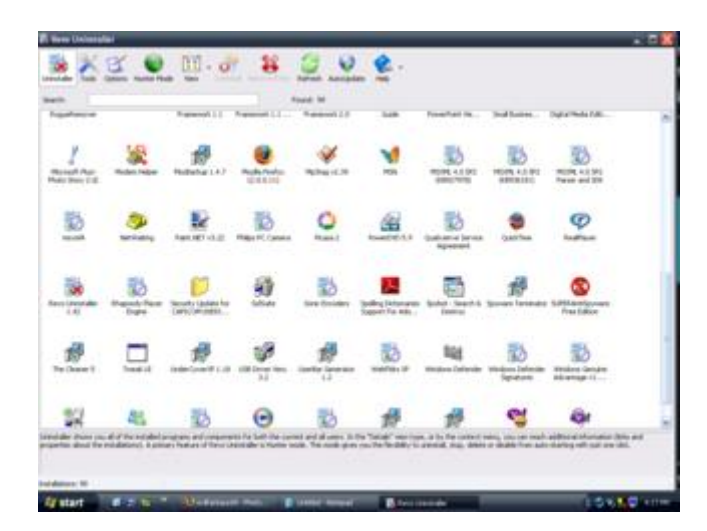

**You will now see a list of installed programs that Revo Uninstaller can remove.**

Locate the program you are uninstalling and **Right Click** the Icon then choose **Uninstall**.

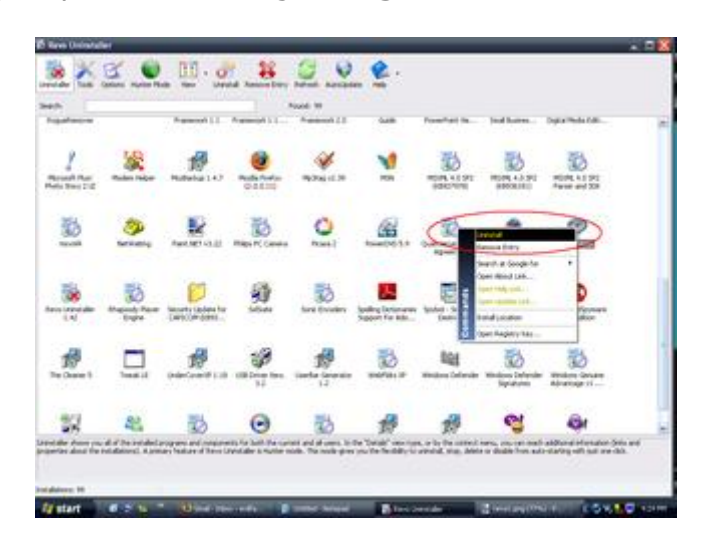

**Click yes to the warning and choose the Uninstall Mode.**

Choose the **Advanced** option and then click **Next**.

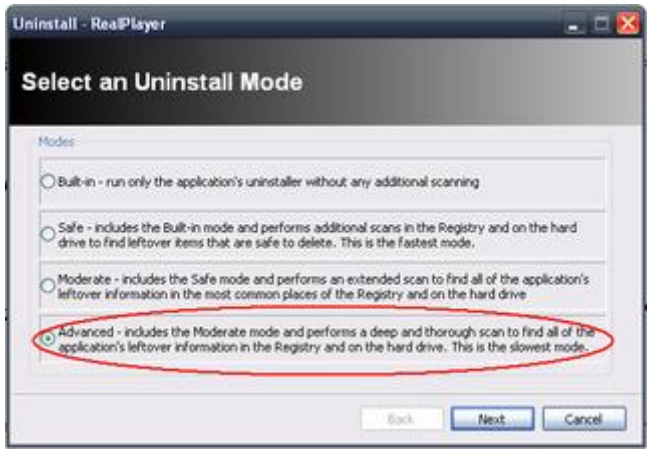

This will launch the programs built in uninstaller. **Be patient it can take several seconds.**

**Once the uninstaller is done click Next.**

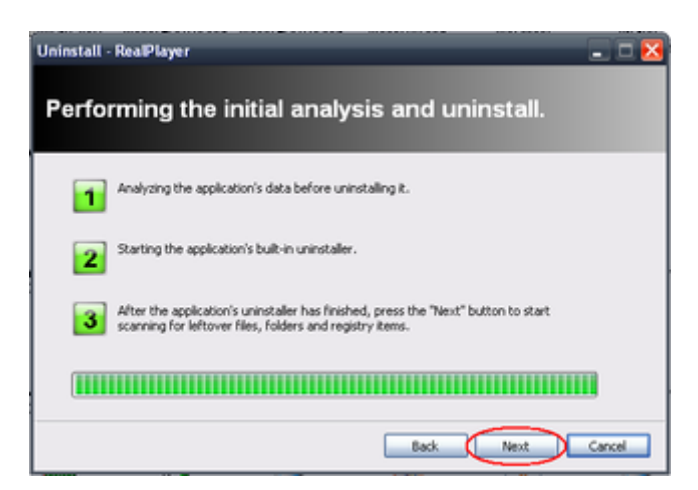

Revo Uninstaller will now scan for leftover information. **Be patient it can take several seconds.**

Once this scan is done click **Next**.

**You will then be presented of the leftover entries found by Revo Uninstaller.**

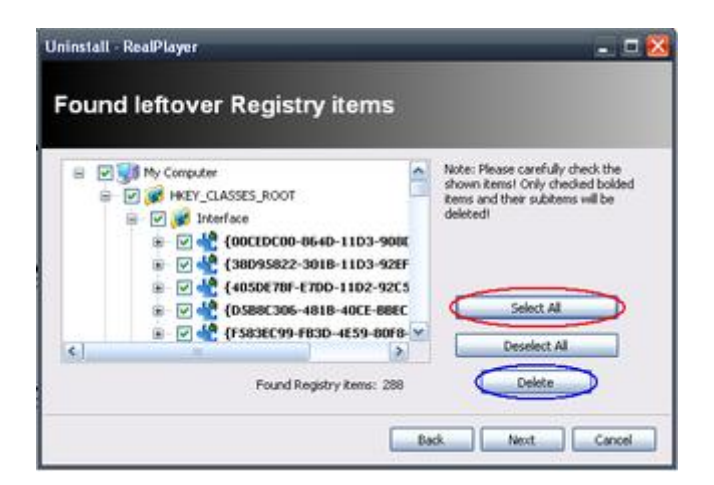

**Look at ALL of the entries to ensure they relate to the uninstall.**

**Next click Select All** > **Delete to remove the entries.**

Click **Next**.

## **If there are any program file folders left over you will be presented with a list to be removed.**

Again look at **ALL** of the entries to ensure they are related to the uninstall.

Click **Select All** > **Delete** to remove the entries.

Click **Finish** to go back to the uninstall list.

You are now ready start **completely** uninstalling programs from your computer.

This program is not just an uninstaller but a collection of the utilities. Some of the different parts of this program include: **Uninstallation Search box "Hunter Mode" Views Context menu functions**

There are also more advanced features in Revo Uninstaller including: **Autorun Manager Windows Tools Junk Files Cleaner**